# Instructions to Access and Navigate eBook on Learning Hub

You can access your eBook or Audio Book through the Learning Hub!

### **To access from your web browser:**

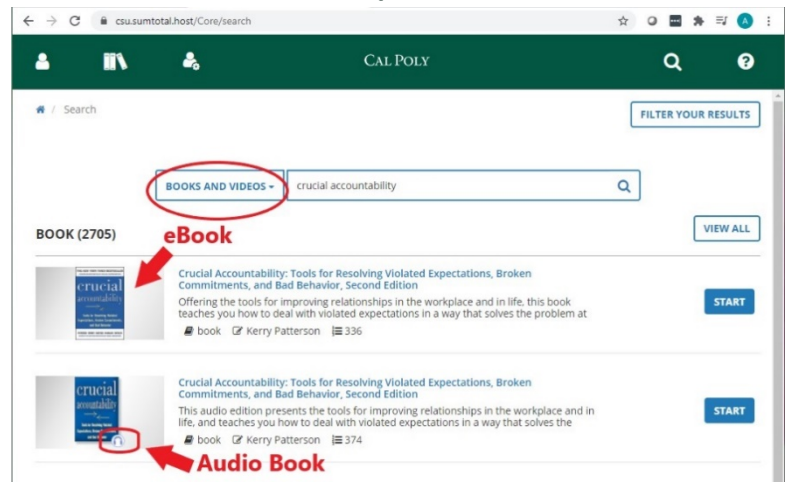

- 1. From the Learning Hub home page, click the **Search** icon at the top right corner
- 2. Click the category drop down and select **BOOKS & VIDEOS**. In the search field, type the book title and click Search
- 3. Select the option (eBook or audio), and click **Start**

### **To access from your mobile device:**

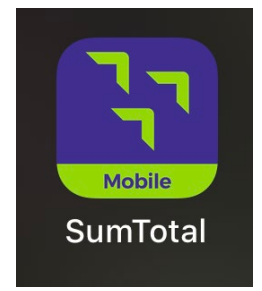

#### Download **SumTotal app**

- 1. Use csu.sumtotal.host as the **login**
- 2. When prompted, select Cal Poly San Luis Obispo campus
- 3. When prompted, log in using your regular Cal Poly username and password
- Once in app, select the **Search** icon at the top right corner
	- 4. Using the drop down arrow, select "**Learning Content**"
	- 5. Type the name of the book title

Upon clicking "**Done**", the options should appear in the results

## **Accessing Your eBook or Audio Book through the Web Browser**

1. Access the Learning Hub through your **CAL POLY** My  $\qquad \qquad \text{Home} \qquad \text{Money Matters}$ Cal Poly Portal My Apps  $\widehat{\mathbb{C}}\widehat{\otimes}$  Cal Poly Canvas Sp M Fmail & Calendar  $\bullet$ n CSU Portal- Financial  $\circ$ **Compus Wiki** EV Flammer Workford <sup>Technical Service</sup> Cat Space & Event **ED** Facilities Requests **Palaced Service** Email Distribution List  $C_{\bullet}$  Concur Travel Cal Poly Job 2. Once logged into Learning Hub, click on  $\bullet$ **TN** å, **CAL POLY**  $\alpha$  $\bullet$ the magnifying glass icon in the green  $\bigotimes$  / Search bar at the top right. In the search page, click the blue drop down menu to select "Books and Videos."WHAT ARE YOU LOOKING FOR TODAY?  $\alpha$ LEARNING arch for Courses, Training, Videos, Books, and Audiobooks ,<br>vigate to your area of interest. Search supports the use of the asterisk (\*) wild card to represent one or<br>'s. If no results match your search, Search will return any results that closely match what you entered. Social Communities Learning Navigation Reports **Books and Videos** 

3. In the Search Bar, type in "Crucial  $\bullet$ **CAL POLY TK** å.  $\alpha$ Q Conversations" and press Enter or click  $\bigotimes$  / Search the magnifying glass icon to search. WHAT ARE YOU LOOKING FOR TODAY? **BOOKS AND VIDEOS -**Crucial Conversations  $\alpha$ Select a specific item to navigate to your area of interest. Search supports the use of the asterisk (\*) wild card to represent one or<br>more unspecified characters. If no results match your search, Search will return any re 4. The book should populate as the first  $\leftarrow$   $\rightarrow$  C e csu.sumtotal.host/Core/search ☆ ◎ ■ ★ ヨ ▲ : result but double check the title to make  $\blacktriangle$ å. n **CAL POLY**  $\alpha$ ଵ sure. Click on the blue Start button to open the book. 备 / Search **FILTER YOUR RESULTS Note:** Audio books, when available, are distinguished with a small headphones icon at **BOOKS AND VIDEOS** crucial accountability  $\alpha$ the bottom right of the image**VIEW ALL** eBook **BOOK (2705)** Crucial Accountability: Tools for Resolving Violated Expectations, Broken **Commitments, and Bad Behavior, Second Edition** rucial Offering the tools for improving relationships in the workplace and in life, this book **START** teaches you how to deal with violated expectations in a way that solves the problem at ■ book ■ Kerry Patterson 】 336 Crucial Accountability: Tools for Resolving Violated Expectations, Broken erucia Commitments, and Bad Behavior, Second Edition countabili This audio edition presents the tools for improving relationships in the workplace and in **START** life, and teaches you how to deal with violated expectations in a way that solves the ■ book ■ Kerry Patterson 】 374 **Audio Book** 

## **Navigating Your eBook**

- 1. Table of Contents
- 2. Back Cover Information, Author Bio, and link to Crucial Conversations website with additional resources
- 3. Notes Section where you can type your own notes
- 4. Bookmark to bookmark specific pages
- 5. Search content within the book
- 6. Expand window to full screen option

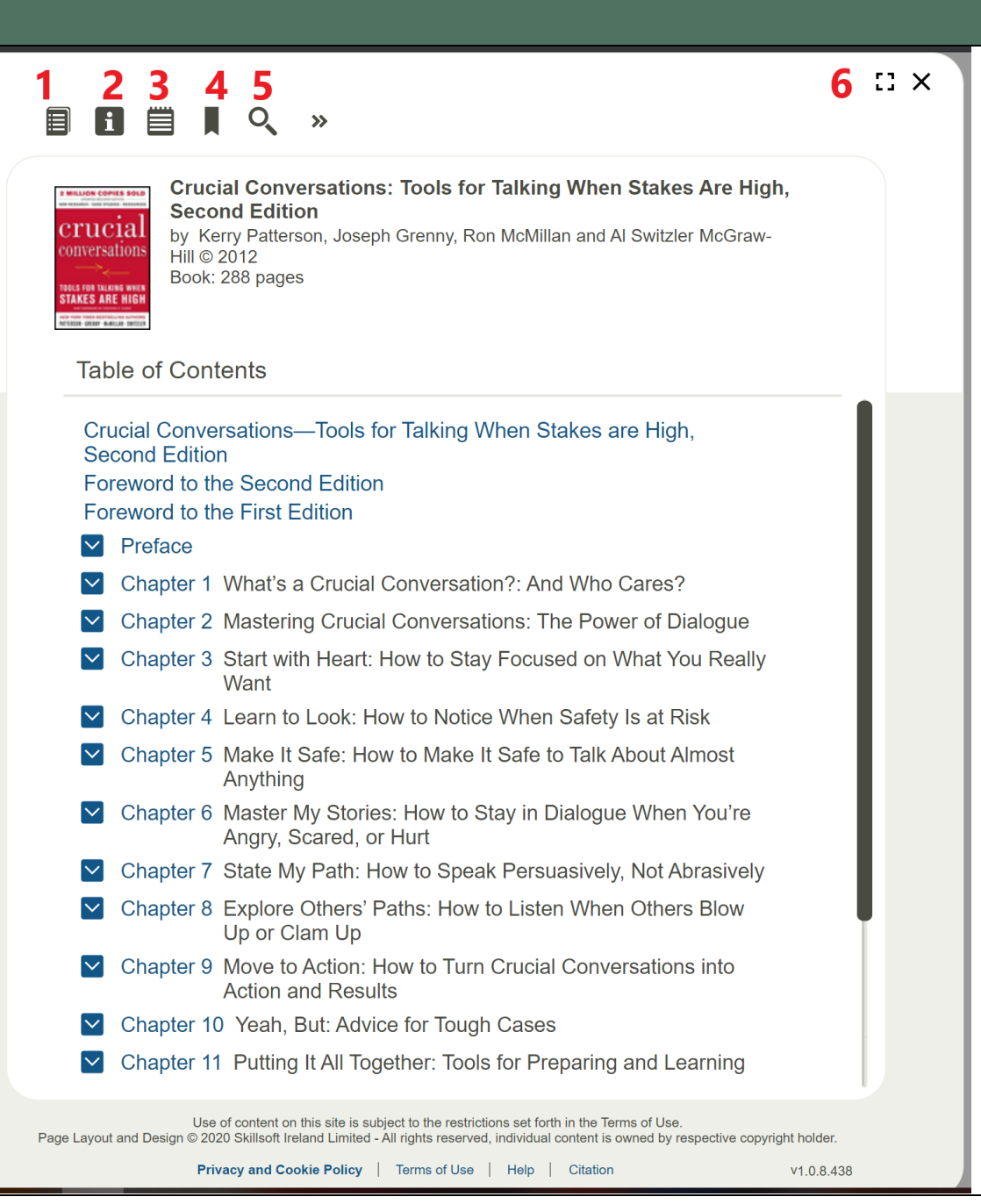

## **Downloading Your Audio Book**

- 1. To download your audio book, click the arrow icon circled in red
- 2. Download the individual MP3 Audio files to a folder on your computer where you can access them

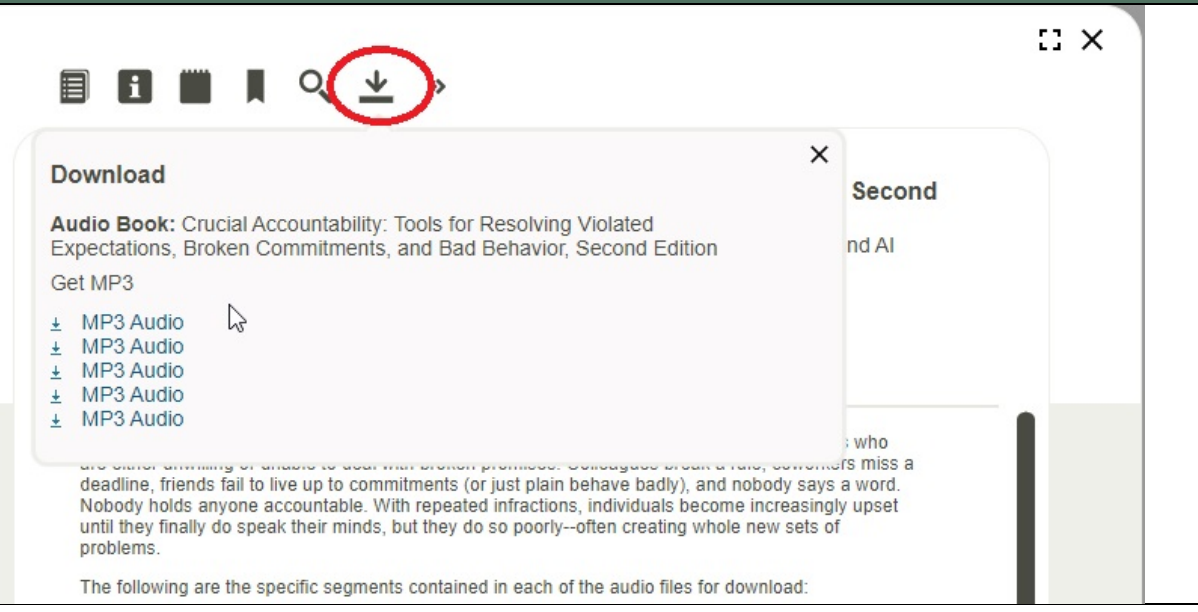